## **Компания Сити-Телеком не несет ответственности за испорченное оборудование.**

1) Необходимо настроить Ваш компьютер на автоматическое получение IP-адреса (в качестве DHCP-клиента).

Нажмите кнопку **Пуск** и перейдите в раздел **Панель управления** > **Сеть и подключения к Интернету** > **Сетевые подключения**.

В окне **Сетевые подключения** щелкните правой кнопкой мыши по соответствующему **Подключению по локальной сети** и выберите пункт **Свойства** в появившемся контекстном меню.

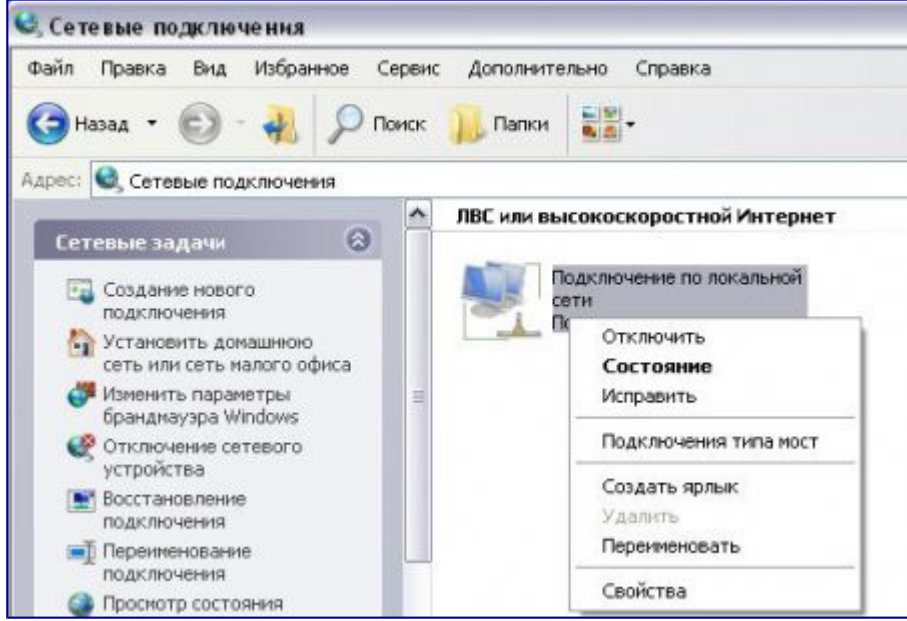

В окне **Подключение по локальной сети – свойства**, на вкладке **Общие**, в разделе **Компоненты, используемые этим подключением** выделите строку **Протокол Интернета (TCP/IP)**. Нажмите кнопку **Свойства**.

Установите переключатель в положение **Получить IP-адрес автоматически** и **Получить адрес DNS-сервера автоматически**. Нажмите кнопку **OK**.

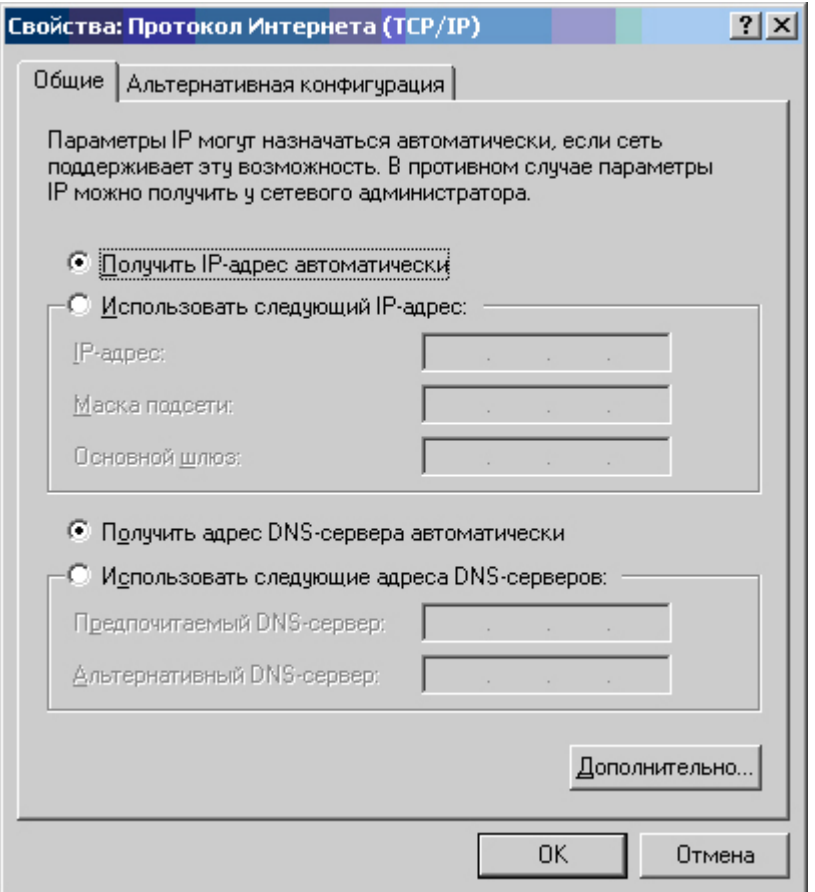

Нажмите кнопку ОК в окне Подключение по локальной сети - свойства. Теперь Ваш компьютер настроен на автоматическое получение IP-адреса.

2) Возьмите кабель из комплекта поставки устройства и соедините им сетевую карту своего компьютера и один из LAN входов на маршрутизаторе. Кабель Сити-Телеком подключаем к разъему WAN.

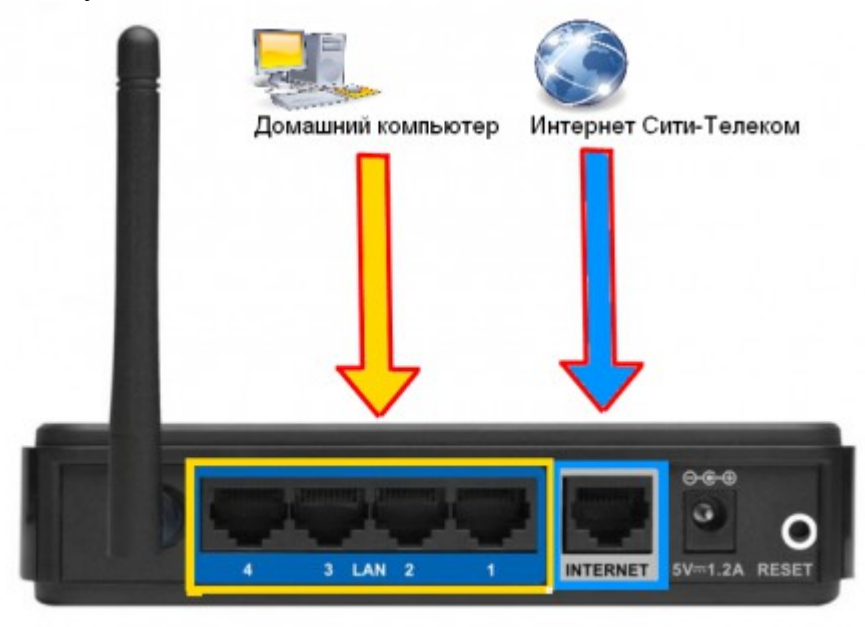

3) Настройку рекомендуется производить через web-интерфейс. Для того чтобы в него попасть, откройте браузер (Internet Explorer или Mozilla Firefox) и введите в адресной строке 192.168.1.1

Вводим "Имя пользователя" и "Пароль". (см. Инструкцию по маршрутизатору)

## 4) Перейдите в меню Network > Wan.

Выставляем настройки, как показано на картинке. Тип подключения в выпадающем меню выбираем PPTP. Появятся поля для ввода "User Name" и "Password" куда согласно договору вводим логин и пароль для доступа в интернет. Выставляем получение сетевых настроек на динамическое, для статической настройки свяжитесь со службой тех. поддержки. В поле "Server IP Address/Name" вводим vpn.lan или один из серверов доступа 172.16.255.248, 172.16.255.250, 172.16.255.251, 172.16.255.252. После того, как выставили все настройки нажимаем кнопку Save.

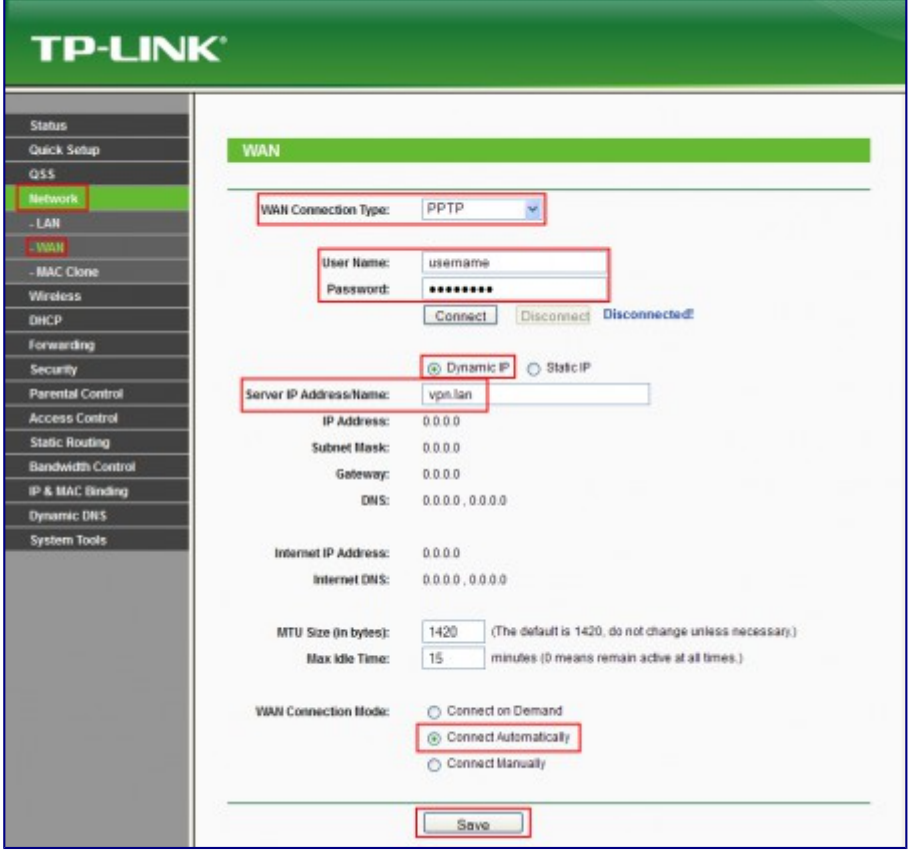

5) Если интернет сессия не поднялась, то переходим в раздел Static Routing > Static Routing List. Добавляем два маршрута. Заполняем строки, как показано на картинках.

Адрес шлюза будет различным, в зависимости от последнего числа вашего IP-адреса. Ваш новый IP-адрес можно узнать в личном кабинете, либо в службе технической поддержки по т.644-06-43.

Если ваш IP-алрес заканчивается на число меньше 128, то алрес шлюза будет 172.18.х.126 Если ваш IP-адрес заканчивается на число больше 128, то адрес шлюза будет 172.18.х.254 Например: Если ваш IP-адрес 172.18.99.45, то адрес шлюза будет 172.18.99.126 Не забываем сохранять внесенные изменения.

При IP-адресе 172.16.х.х маршрутизацию настраивать не нужно, просто "обходим стороной" и настраиваем маршрутизатор дальше.

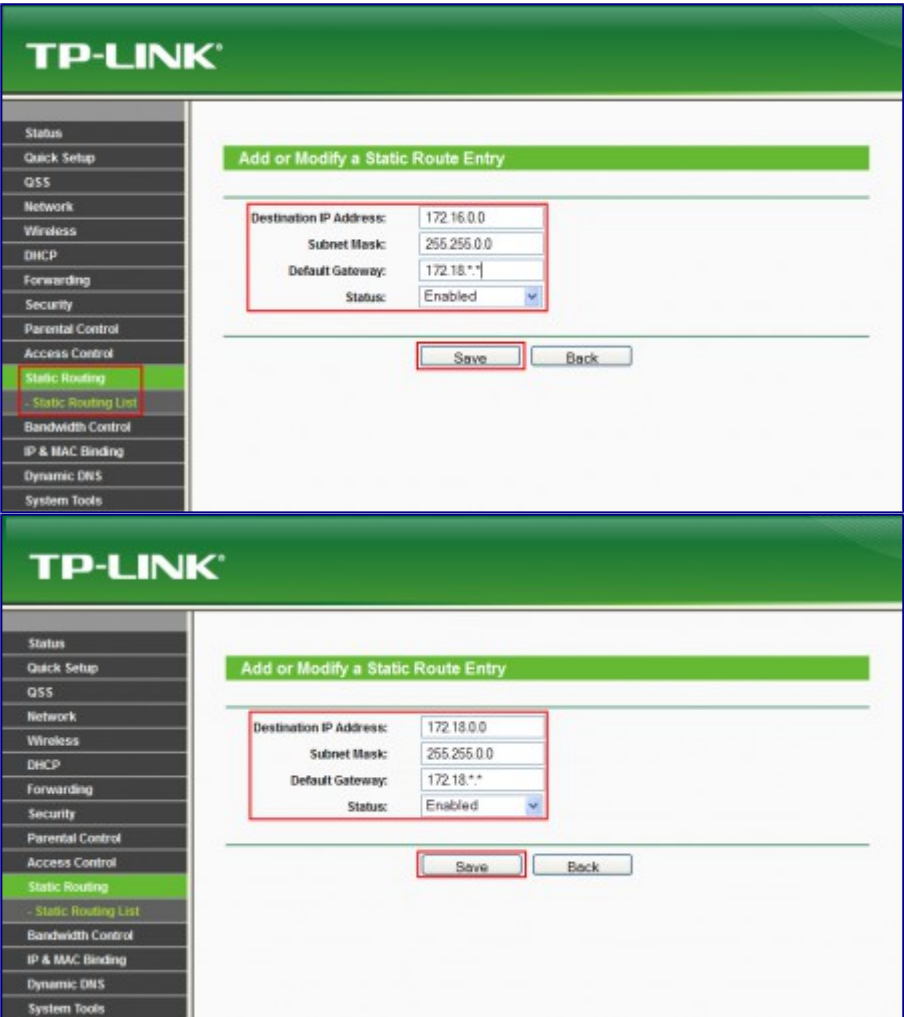

7) Настраиваем Wi-Fi. Перейдите в меню **Wireless** > **Wireless settings**. В поле SSID введите название вашей беспроводной сети. Например: homewifi. Выбираем наш регион. Выставляем настройки как показано на картинке, канал можете оставить в avto или выбрать любой [другой.](http://help.lan/uploads/posts/2013-01/1358856883_2.png)

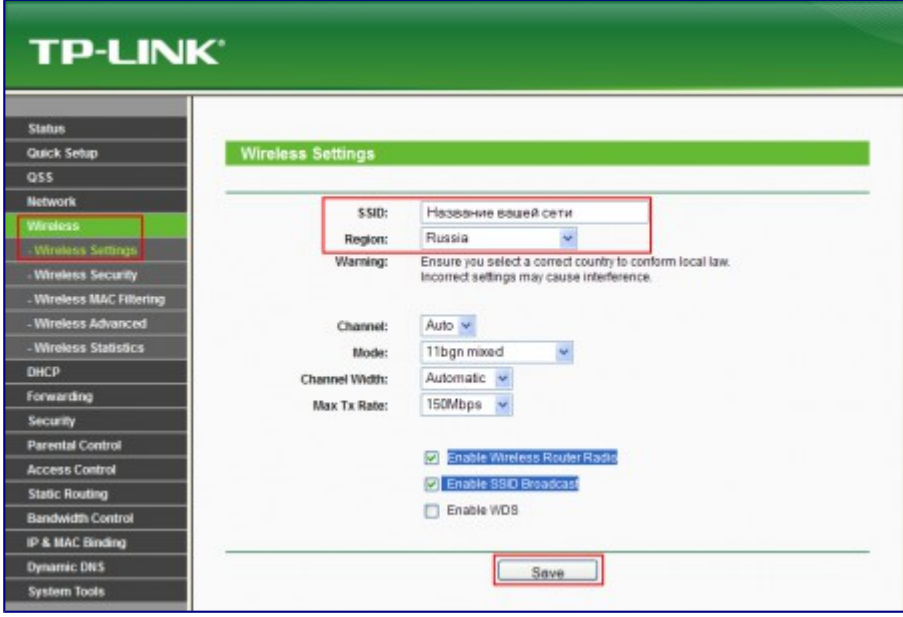

Далее переходим в раздел **Wireless** > **Wireless Security**. Выставляем настройки, как показано на картинке. Выбираем тип защиты беспроводного подключения, версию и тип шифрования. Эти настройки вы можете оставить в автоматическом определении. В поле PSK Password вводим пароль для подключения в вашей Wi-Fi сети. Сохраняем внесенные изменения.

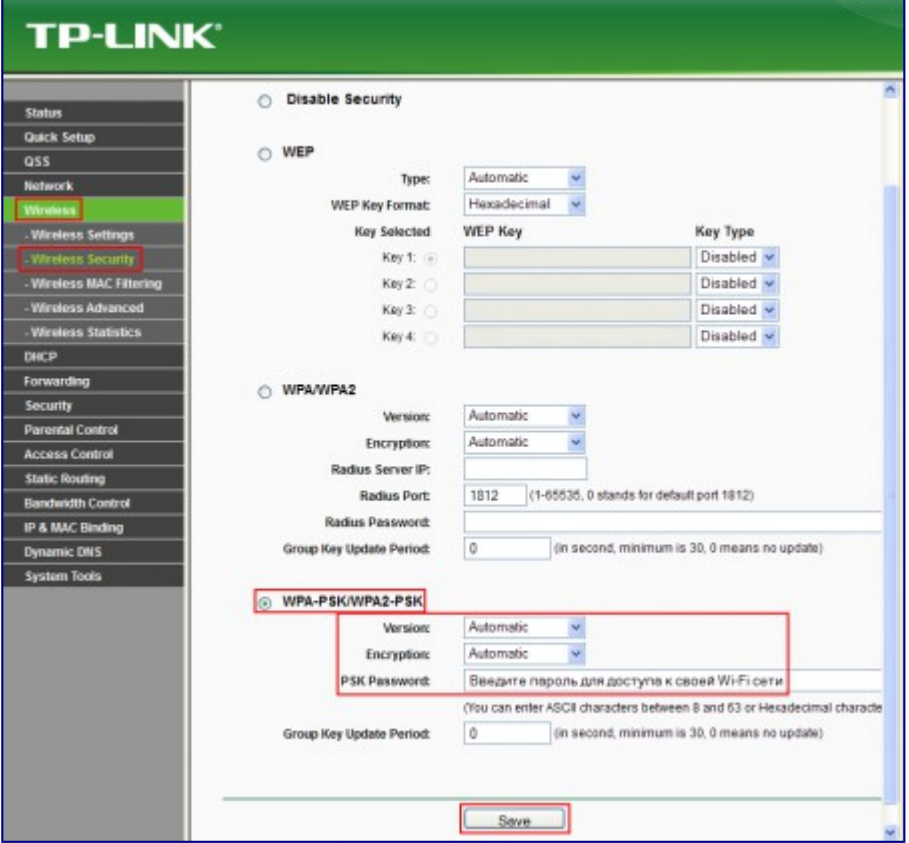

8) Настраиваем роутер для удаленного управления. Переходим в раздел **Security** > **Remote Management**.

Устанавливаем настройки, как показано на картинке. В поле Remote Management IP Address вводим ip-адреса устройств, которым разрешен доступ к вашему роутеру. IP-адрес [172.16.255.100 - это адрес сетевых администраторов. Сохраняем н](http://help.lan/uploads/posts/2013-01/1358856875_8.png)астройки.

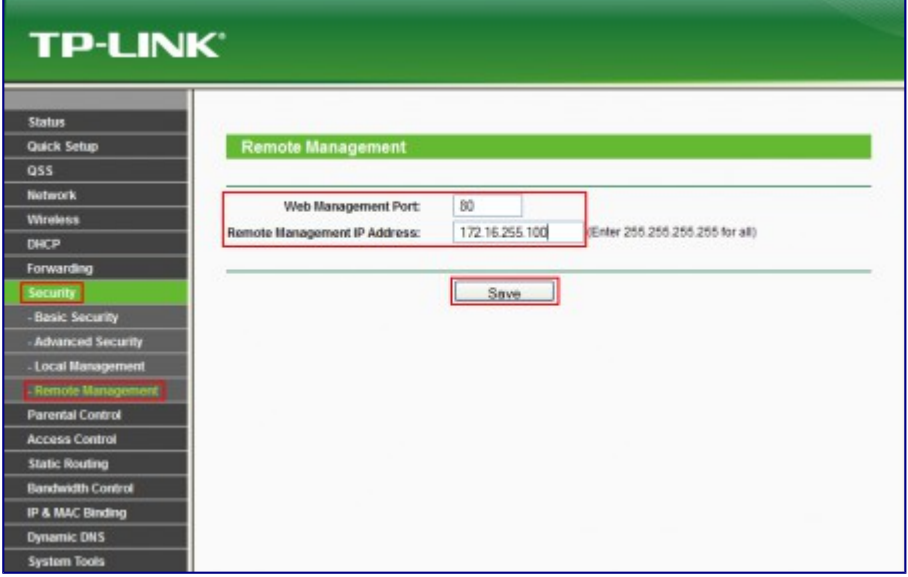

9) Смена пароля на роутер. Переходим в раздел **System Tools** > **Password**. Тут вы можете сменить имя пользователя и пароль для доступа к вашему роутеру со стандартного "Admin". Сначало потребуется ввести старый логин и пароль, потом уже новый. Сохраняемся.

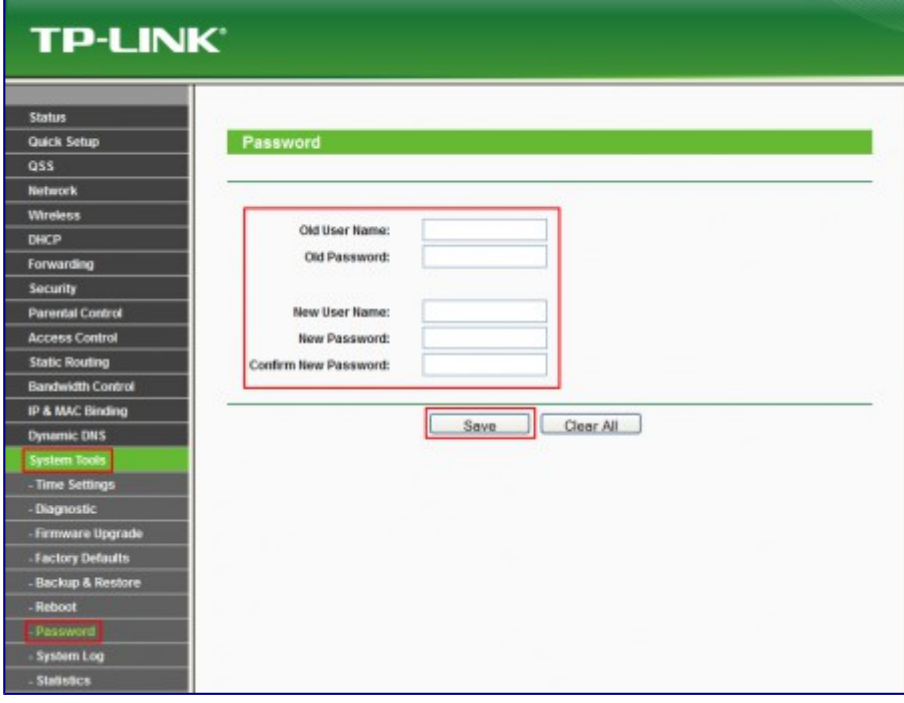

10) Статус сетевого подключения. **Status**, где указана различная информация для диагностики.

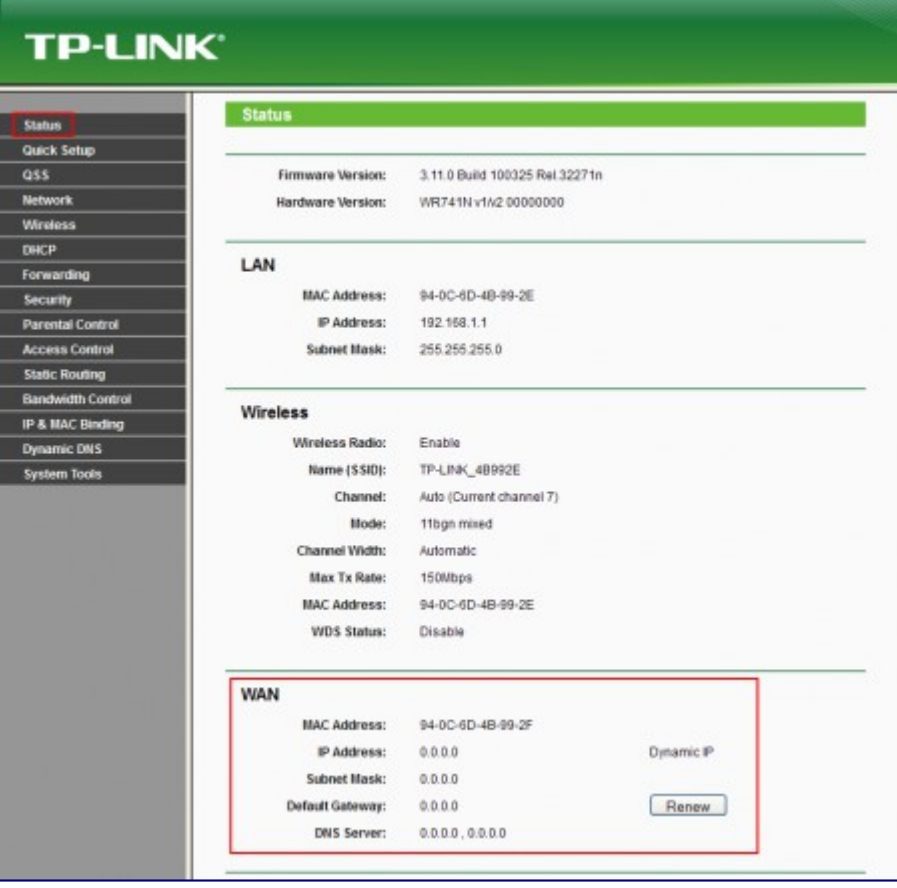